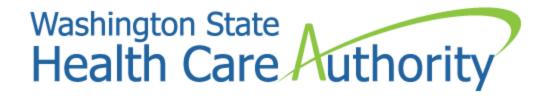

# Provider's Guide on how to Bill for Sign Language Reimbursement

Anthony Pheasant/JoAnna Gaffney/Kathy Templet Program Specialists
Medicaid Program Operations and Integrity
July 2020

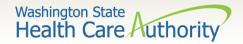

# Reimbursement Training Objectives

The Health Care Authority will provide reimbursement for in-person sign language interpreter requests submitted through ProviderOne.

- This training will go over:
- Which requests are eligible for reimbursement?
- How much will I be reimbursed?
- How do I cancel a request?
- How do I request reimbursement?
- Step by step entry for reimbursement claim submission.

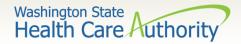

# What Requests are Eligible for Reimbursement?

HCA will only reimburse providers for pre-scheduled in-person requests submitted through ProviderOne. Claims for reimbursement must be submitted within 90 days from the date of service, include a reference number, and meet the below criteria:

- Request unable to be filled by HCA
- In-person interpreters
- Eligible health care services
- Medicaid-eligible clients
- Medicaid-enrolled providers
- Completed appointments

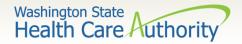

# What Requests are not Eligible for Reimbursement?

There are some exceptions to what providers can claim for reimbursement. HCA will **not** reimburse a provider for interpreter services when:

- The interpreter is a member of the client's family.
- The client is receiving inpatient and/or hospital service.
- The client is receiving nursing facility services.
- The provider is a public health agency or hospital.
- The interpreting is providing administrative services, including but not limited to:
  - ☐ Scheduling appointments
  - ☐ Appointment reminder calls
  - ☐ Miscellaneous office or bookkeeping tasks

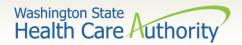

# How Much Will Providers Get Reimbursed?

Interpreter rates are reimbursed at the full rate posted on the Office of Deaf and Hard of Hearing Sign language Interpreter rates website

Any expense that exceeds the established reimbursement rate will not be covered. **Providers are responsible for paying the difference.** 

Mileage, travel and toll fees are reimbursed at the cost incurred.

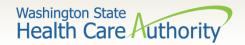

# How do I Cancel a Sign Language Request

To cancel a request you must email HCA Interpreter Services and include:

- PA reference number you are cancelling.
- Reason for cancellation.

Note: If you cancel a request that has been filled by an interpreter you will not be eligible for reimbursement

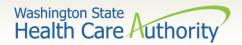

# How do I request for Reimbursement?

If no interpreter was assigned and the provider choses to cancel the job request and seek reimbursement, they must:

- Email HCA <u>Interpreter Services inbox</u> and include:
  - Reference number of the request that was previously cancelled
  - Attach a copy of the paid invoice for the interpreter the providers office secured in the email. The invoice must include:
    - Interpreter name
    - Date/time of service
    - Paid amount (mileage, parking, ferry and tolls included)

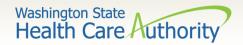

# What Do I Do Once I Receive Approval for Reimbursement

Once HCA has sent a confirmation email that the request was approved:

- Provider is free to submit a ProviderOne reimbursement claim.
   This claim will be paid up to ODHH rates.
- Upload a copy of the paid interpreter invoice to the reimbursement claim.

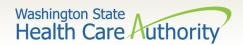

### How to Bill a Claim in ProviderOne

**ProviderOne** is used by Washington Apple Health providers to submit claims and manage their provider accounts. It is compatible with the most commonly used internet browsers: Google Chrome, Firefox, Microsoft Edge, Internet Explorer (IE) for Windows, and Safari for Windows and MAC.

In order for **ProviderOne** to work on your computer, verify your browser **allows popups**, as these are vital to successful claims submission.

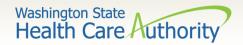

### Claim Submission

From the Provider Portal, select the **Online Claims Entry** option located under the **Claims** heading.

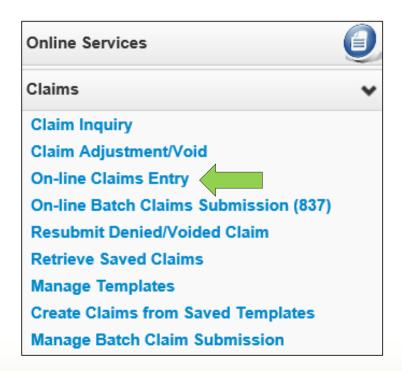

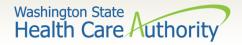

## Claim Submission

Select the **Submit Professional** option.

| <b>●</b> Close       |                      |
|----------------------|----------------------|
| Choose an Option.    |                      |
| Submit Professional  | Submit Professional  |
| Submit Institutional | Submit Institutional |
| Submit Dental        | Submit Dental        |

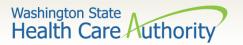

## Claim Level: Billing Provider Details

The Billing Provider Information of the claim screen is where the provider billing specifics will be entered. The sign language taxonomy code must be used on reimbursement claims.

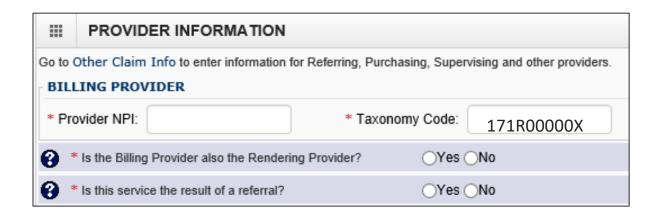

**Note:** The claim will deny if the sign language taxonomy code **171R00000X** is not entered on this screen.

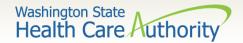

#### Claim Level: Subscriber/Client Details

- The Subscriber/Client Information section is designated for the client information of the patient that is receiving services.
- Answer "no" to the below questions:
  - Is the claim for a baby on mom's client ID?
  - Is this a Medicare Crossover Claim? Answer is always No
- The "Other Insurance Information" section can be skipped as it is not needed for sign language billing.

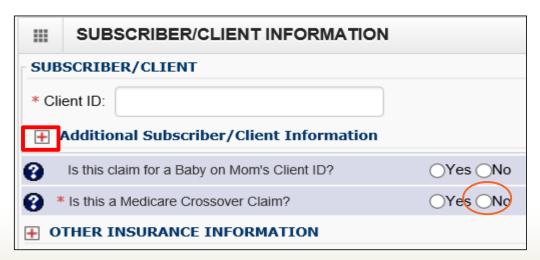

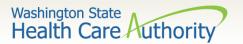

## Claim Level: Subscriber/Client Details

Once the field is expanded enter the **Patient's Last Name**, **Date of Birth**, and **Gender**. These are required fields.

■ The date of birth must be in the following format: MM/DD/CCYY.

|    |                   | SUBSCRIBE                          | R/CL      | IENT IN   | IFORMAT   | ION |   |                 |     |   |  |
|----|-------------------|------------------------------------|-----------|-----------|-----------|-----|---|-----------------|-----|---|--|
|    | SUBS              | CRIBER/CLIE                        | NT        |           |           |     |   |                 |     |   |  |
| ×  | <sup>k</sup> Clie | nt ID:                             |           |           |           |     |   |                 |     |   |  |
| Шr | <u> </u>          | dditional Sub                      | scribe    | r/Client  | Informati | on  | 1 |                 |     |   |  |
|    | * (               | org/Last Name:                     |           |           |           |     |   | First Name:     |     |   |  |
|    |                   | * Date of Birth:                   | mm        | dd        | ссуу      |     |   | * Gender:       |     | V |  |
|    |                   | Date of Death:<br>ent is pregnant: | mm<br>Yes | dd<br>ONo | ссуу      |     | ſ | Patient Weight: | lbs |   |  |

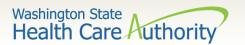

# Claim Level: Claim Information Section

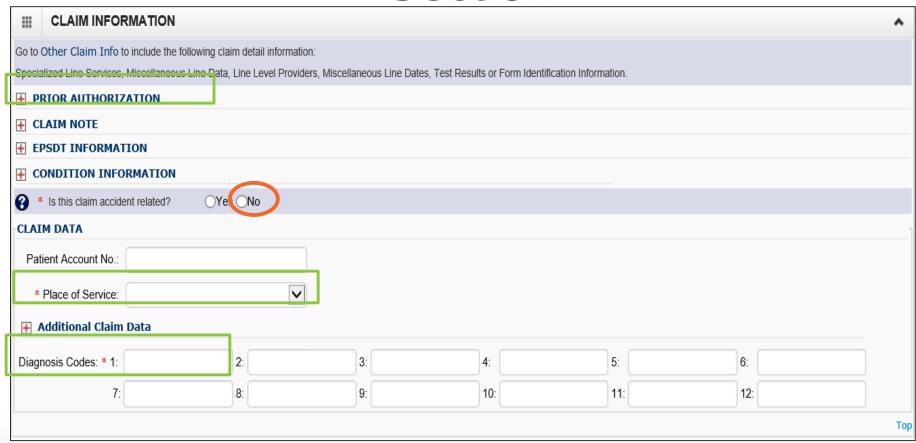

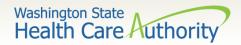

### Claim Level: Prior Authorization

 Click on the red (+) expander to open the Prior Authorization section.

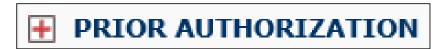

 Enter the approved Prior Authorization Number. This is a required field for sign language claims.

| PRIOR AUTHORIZATION              |  |
|----------------------------------|--|
| 1. * Prior Authorization Number: |  |

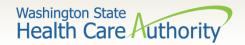

# Claim Level: Claim Note, EPSDT Information, Condition Information

 All of these areas should be skipped as they are not needed for sign language billing.

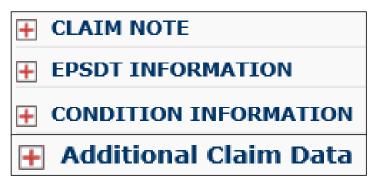

The answer to this will always be no. this is a required field

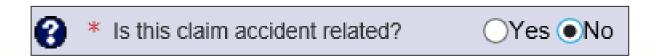

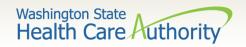

# Claim Level: Is this claim accident related?

This question will always be answered No.

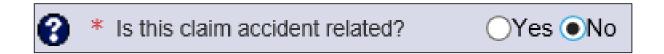

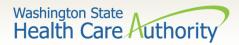

### Claim Level: Patient Account Number

 The Patient Account No. You have the option to enter an internal patient account number number that will be included in the Remittance and Status Report (RA)

| Patient Account No.: |  |  |
|----------------------|--|--|
|----------------------|--|--|

The Place of Service code is required. For sign language billing you will choose either option 11-OFFICE or 12-HOME.

| * Place of Service: | 11-OFFICE | ~ |  |
|---------------------|-----------|---|--|
|                     |           | _ |  |

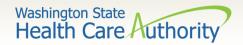

# Claim Level: Diagnosis Codes

- Diagnosis code **Z710** is the only code used for sign language billing.
   Enter this diagnosis in box 1 of the diagnosis area.
- Enter this diagnosis without a decimal point.

| Diagnosis Codes: * 1: | Z710 | 2: | 3: | 4:  | 5:  | 6:  |
|-----------------------|------|----|----|-----|-----|-----|
| 7:                    |      | 8: | 9: | 10: | 11: | 12: |

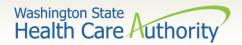

### Line Level: Service Dates and Place

#### Enter the Service Date To and From and Service

**Date To** fields. This should match the date of the appointment on the Master Interpreter Request Form for Medical.

The dates of service must be entered in the following format: MM/DD/CCYY

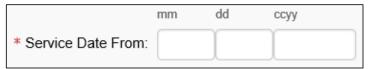

The **Place of Service** code is optional at the service line level as it was previously entered. For sign language billing you will choose:

- 11-OFFICE
- 12-HOME

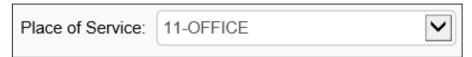

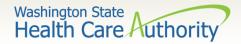

### Line Level: Procedure Code

- Enter the Procedure Code.
- The following procedure codes that will be used for sign language billing are:
  - T1013 Sign Language Interpreter Services
  - S0215 Mileage
  - A0170 Parking Fees/Tolls
  - T2024 Agency ONLY Finder's Fee

| * Procedure Code: | T1013 |
|-------------------|-------|
|-------------------|-------|

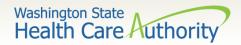

#### Line Level: Modifiers

- When billing for sign language codes or services related to sign language the U3 modifiers is required with each code.
- Enter the appropriate 2 digit modifier(s) in the Modifiers box.
  - First modifier will always be U3
  - Additional modifiers may include:
    - Modifier U8 for behavioral health or
    - Modifier U9 for substance abuse disorder (SUD)
    - Modifier 52 for cancelled appointment

| Modifiers: 1: | U3 | 2: | 3: | 4: |  |
|---------------|----|----|----|----|--|
| '             |    |    |    |    |  |

Note: 52 modifier will always be the last modifier in a series

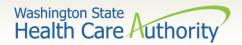

#### Line Level: Submitted Charges and Diagnosis Pointers

- Enter the Submitted Charges.
  - If the dollar amount is a whole number, no decimal point is needed.

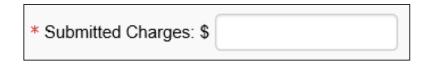

For the sign language billing, choose the number 1 from the
 Diagnosis Pointer dropdown box 1.

| Diagnosis Pointers: * 1: | 1 | ~ | 2: | ~ | 3: | V | 4: | V |
|--------------------------|---|---|----|---|----|---|----|---|
|--------------------------|---|---|----|---|----|---|----|---|

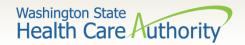

### Line Level: Units

#### Enter the procedure **Units**.

- For Sign Language interpreter services, 1 unit equals 15 minutes
- For mileage, 1 unit equals 1 mile.

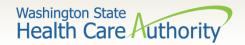

## Line Level: Medicare Crossover Items, Drug Identification, Prior Authorization, and Additional Service Line Information

The following areas are not required for sign language billing.

| Medicare Crossover Items            |  |  |  |  |  |  |
|-------------------------------------|--|--|--|--|--|--|
| National Drug Code:                 |  |  |  |  |  |  |
| <b>→</b> Drug Identification        |  |  |  |  |  |  |
| Prior Authorization                 |  |  |  |  |  |  |
| Additional Service Line Information |  |  |  |  |  |  |

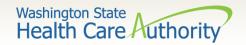

### Line Level: Service Details

Select the **Add Service Line Item** button to add the procedure line on the claim.

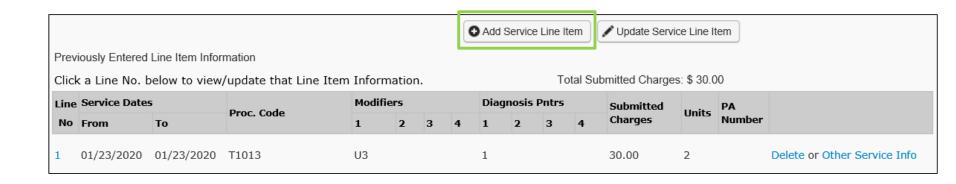

Note: Ensure all necessary claim information has been entered before clicking the button to add the service line to the claim, or you may get errors.

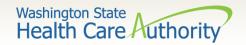

## **Update Service Line Items**

- To change a service line item select the number of the line that needs to be updated.
  - This will repopulate the service line item boxes for edits to be made.
  - Once the service line is updated, click the Update Service Line Item button to add corrected information to the claim

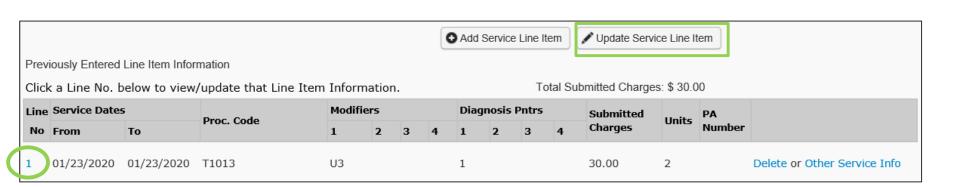

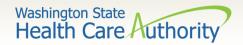

## Submitting Claim for Processing

 Click on the Submit Claim button on the top left header bar to submit your claim.

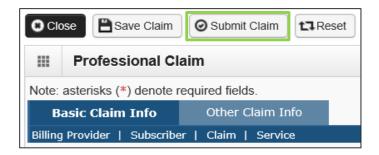

The following pop up window is displayed.

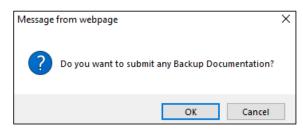

Click on the OK button to attach a copy of the paid invoice.

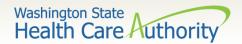

# Submitting Claim for Processing

- The Claims Backup Documentation page is displayed.
  - Enter the Attachment Type of 77-Support Data for Verification.
  - Enter the Transmission Code of EL-Electronically Only.
  - Click on the Browse button to choose the electronic file to attach.
- Click on the **OK** button.

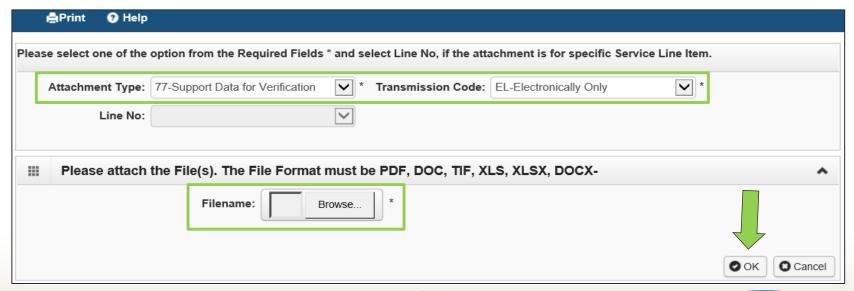

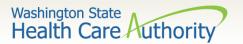

## Submitting Claim for Processing

- The **Submitted Professional Claim Details** confirmation page is displayed. It will display a summary of the basic claim information, as well as the assigned claim number (TCN).
- ProviderOne will display the attached electronic record under the Attachment List section.
- Click the final Submit button to send your claim to ProviderOne.

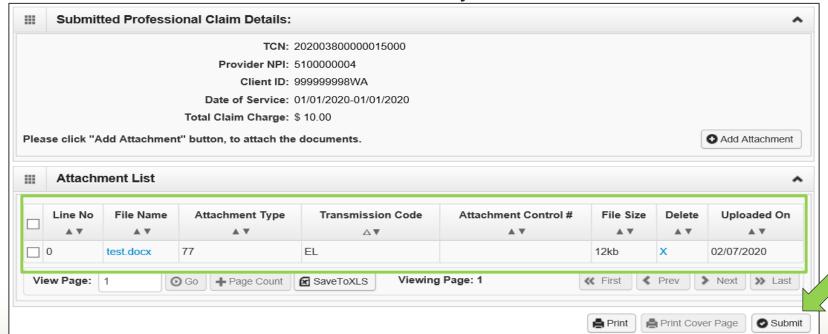

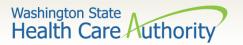

## Trouble Shooting Uploading Invoices

If you are unable to upload a copy of your paid invoice it could be because:

- The naming convention has symbols
- The document type is not recognized/accepted into provider one
- There is a problem with the attachment

When submitting additional documentation in ProviderOne the following are acceptable file formats:

PDF, GIF, JPEG, DOC, DOCX, XLSX and document sizes no more than 10 MB.

Note: If you continue to have trouble uploading paid invoice please email Interpreter Services Inbox for assistance.

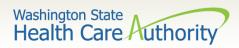

### Resources

#### HCA Interpreter Services Program

#### Contact

INTERPRETERSVCS@hca.wa.gov

#### **Additional Information**

- www.hca.wa.gov/isproviders
- www.hca.wa.gov/sli-transition
  - Note: Contact Interpreter
    Services for program and policy
    questions. Contact Provider
    Enrollment for provider file
    updates. Contact Provider
    Relations for DDE billing
    claims/templates or profiles.

#### Additional Resources

#### **ProviderOne**

- www.hca.wa.gov/billers-providerspartners/apple-health-medicaidproviders/enroll-provider
- 1-800-562-3022 Ext 16137

#### **ODHH**

- www.dshs.wa.gov/altsa/officedeaf-and-hard-hearing
- 1-800-422-3263